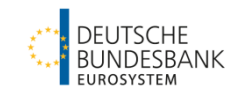

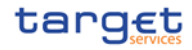

# **Startanleitung T2 – Annex**

Stammdatenkonfigurationen im Zusammenhang mit dem Co-Management

> Autor: Deutsche Bundesbank Version: 1.0

Stand: 15.07.2022

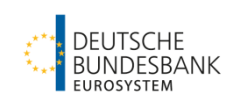

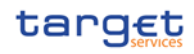

## Inhaltsverzeichnis

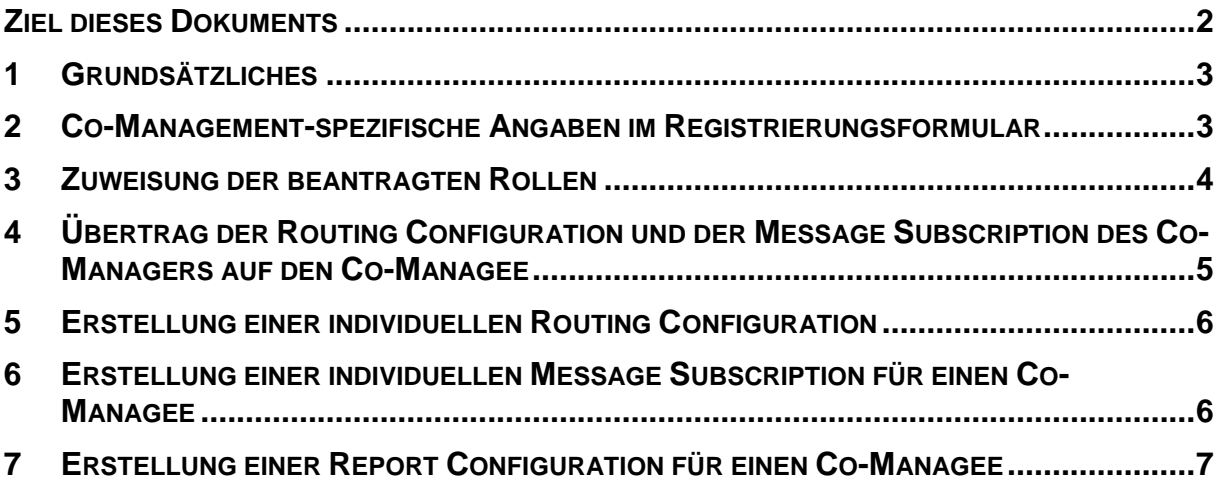

#### <span id="page-1-0"></span>**Ziel dieses Dokuments**

Dieses Dokument ist eine Ergänzung zur [Startanleitung T2](https://www.bundesbank.de/content/888346/) und beschreibt die Besonderheiten bei der Einrichtung und Nutzung der Funktionalitäten des **Co-Managements**.

Dabei wird unterstellt, dass der Co-Managee keine eigene technische Anbindung realisiert. Dementsprechend soll der Co-Manager technisch in die Lage versetzt werden, das Konto des Co-Managees zu bebuchen und alle buchungs- und kontorelevanten Informationen zu erhalten. Dies gibt dem Co-Manager die Möglichkeit, das Konto entweder eigenständig zu verwalten und/oder die relevanten Funktionen und Information über eine eigene Applikation dem Co-Managee zur Verfügung zu stellen.

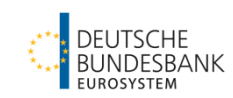

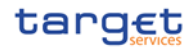

#### <span id="page-2-0"></span>**1 Grundsätzliches**

Generell ist zu beachten, dass es sich beim Co-Management um eine **CLM-Funktionalität** handelt. Dennoch ist es erforderlich, dass einige (einmalige) Stammdatenkonfigurationen unter dem Teilnehmer des Co-Managees im CRDM durchgeführt werden. Andere Konfigurationen können hingegen unter dem Teilnehmer des Co-Managers für all seine Co-Managees vorgenommen werden.

Die folgende Tabelle gibt einen Überblick über die in den Folgekapiteln beschriebenen Aufgaben und durch wen sie durchzuführen sind.

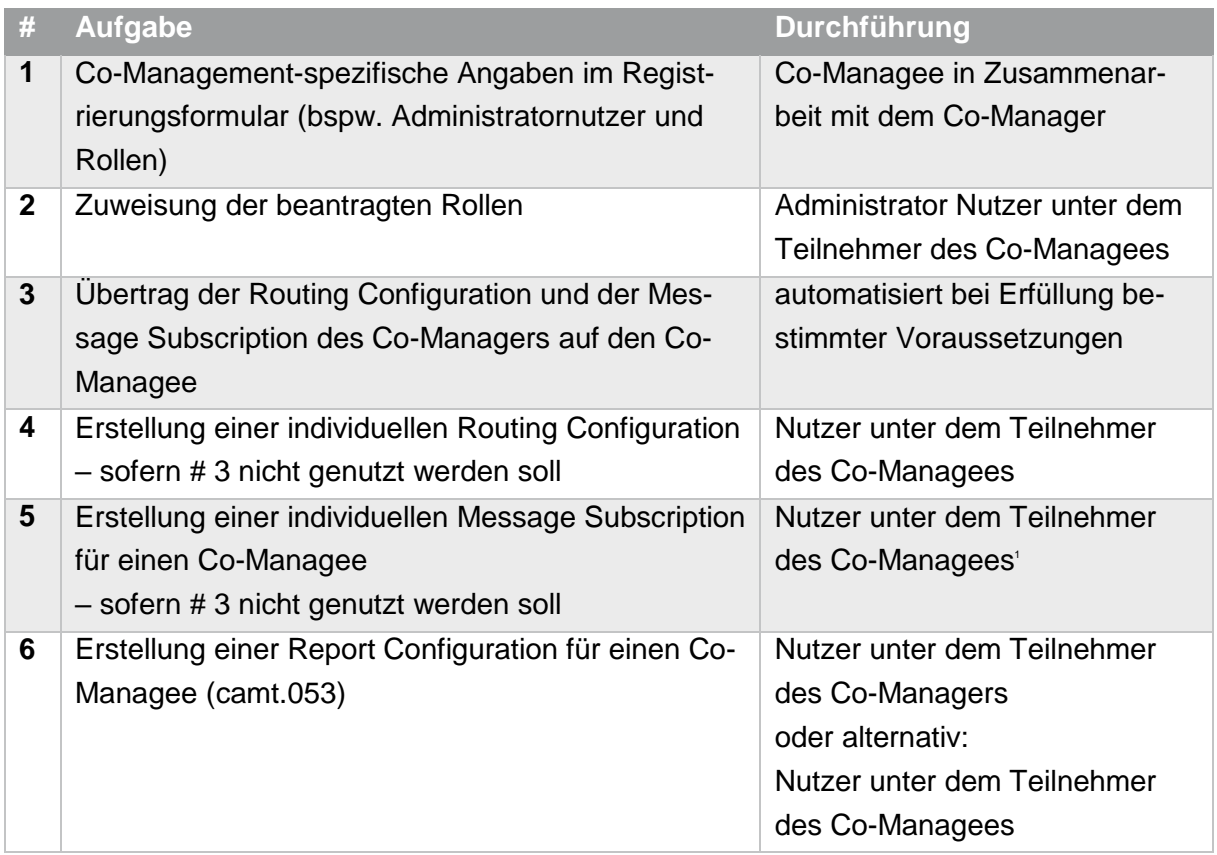

# <span id="page-2-1"></span>**2 Co-Management-spezifische Angaben im Registrierungsformular**

Nachfolgend werden ausgewählte, für das Co-Management spezifische Angaben im Registrierungsformular genannt, die zwischen Co-Manager und Co-Managee abgestimmt und im

**.** 

<sup>&</sup>lt;sup>1</sup> Derzeit führt nur die Anlage als Co-Managee User zu einem erfolgreichen Versand des camt.054.

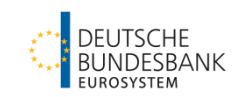

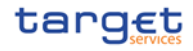

Registrierungsformular des Co-Managees berücksichtigt werden sollten<sup>2</sup>. Generelle Ausfüll-hinweise finden Sie im ["TARGET Services Registration and Onboarding Guide"](https://www.bundesbank.de/content/867640/) und in unse-rer dazugehörigen ["Ausfüllhilfe für das T2-Registrierungsformular"](https://www.bundesbank.de/content/877484/).

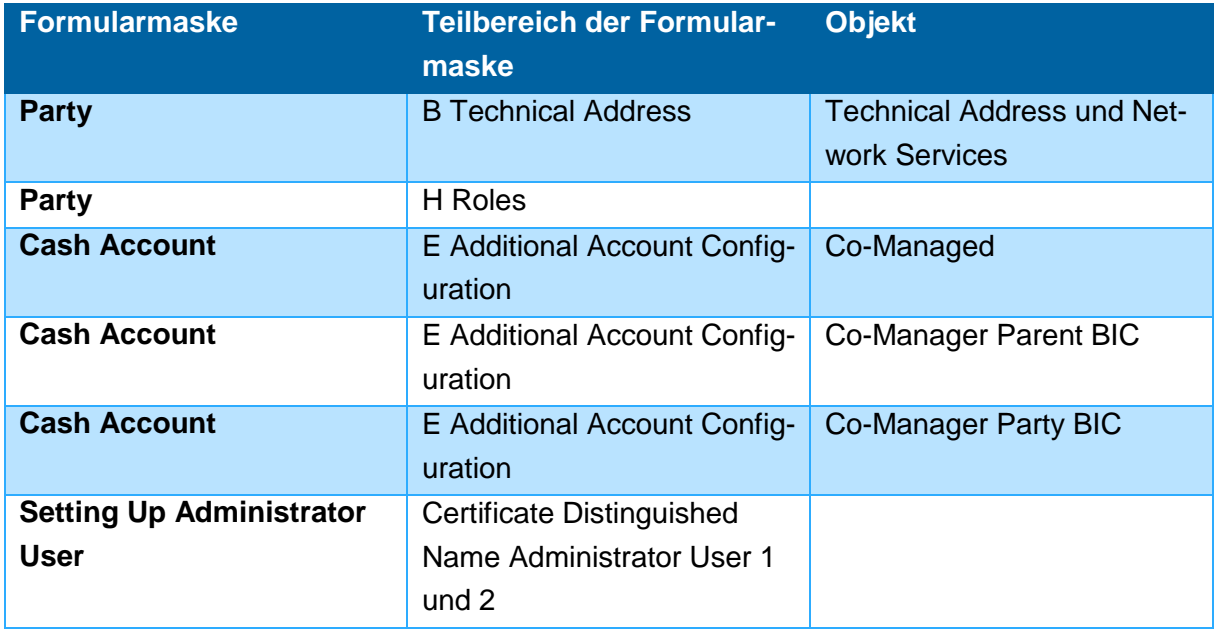

#### <span id="page-3-0"></span>**3 Zuweisung der beantragten Rollen**

Die Administratornutzer unter dem Teilnehmer des Co-Managees wurden seitens der Zentralbank mit zwei Rollen (Party Administrator und AH CRDM Access) angelegt und können sich weitere, mittels Formular beantragte Rollen selbst zuweisen. Es wird empfohlen folgende Rollen über das Formular zu beantragen und im Anschluss an den Co-Managee User zu übertragen:

- AH ESMIG Access
- AH CRDM Access
- Party Administrator 4E
- AH Access Rights Admin 4E
- AH CRDM Reader
- AH CRDM Configuration Manager 4E
- AH CRDM Liquidity Manager 4E
- AH CRDM AMG Manager 4E
- AH CLM Manager 4E
- AH CLM Reader

**.** 

AH Data Warehouse User

<sup>&</sup>lt;sup>2</sup> Im Registrierungsformular des Co-Managers sind keine Besonderheiten oder spezielle Angaben zu beachten.

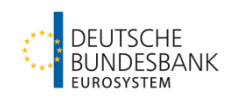

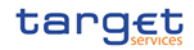

• AH ECONS 2 Reader

Darüber hinaus können sie weitere User erstellen und diese mit entsprechenden Rollen ausstatten.

Eine Beschreibung der notwendigen Schritte finden Sie in der [Startanleitung T2](https://www.bundesbank.de/content/888346/) (Verpflichtende Konfiguration Schritt 2 und 3).

# <span id="page-4-0"></span>**4 Übertrag der Routing Configuration und der Message Subscription des Co-Managers auf den Co-Managee**

Mit Change Request "CSLD-0113-SYS" wurden Erleichterungen für Co-Manager implementiert. Diese umfassen, unter bestimmten Voraussetzungen, die Übertragung der Routing Configuration und/oder der Message Subscription für den camt.054 des Co-Managers auf den/die Co-Managee(s).

Die generellen Voraussetzungen sind:

**.** 

- Der Co-Managee führt nur **ein** Main Cash Account (MCA).
- Für den Co-Manager und den Co-Managee wurden **dieselbe** Party Technical Address (PTA) mit **denselben** Technical Address Network Service Links (TANSL) über das Formular in den Stammdaten hinterlegt. Damit gelten beide Parties **nicht** als "U2A-only"-Teilnehmer.

Zusätzliche Voraussetzungen (nur) für die Übertragung des Default Routings sind:

- Der Co-Manager hat mit der o.g. PTA und den TANSL ein Default Routing<sup>3</sup> für CLM hinterlegt.
- Der Co-Managee hat **keinerlei** Routing für CLM hinterlegt.

Zusätzliche Voraussetzungen (nur) für die Übertragung der Message Subscription (camt.054) sind:

- Der Co-Managee hat mit der o.g. PTA und den TANSL ein Default Routing für CLM hinterlegt. Dies kann durch die automatisierte Übertragung des Default Routings des Co-Managers erfolgt sein.
- Der Co-Managee hat keine Message Subscription für den camt.054 angelegt.
- Der Co-Manager hat eine Message Subscription für den camt.054 in CRDM für CLM angelegt. (nur Auswahl des Parameters "Message Type = camt.054", keine Auswahl weiterer Parameter)

<sup>&</sup>lt;sup>3</sup> Eine Beschreibung der notwendigen Schritte finden Sie in der **Startanleitung T2 (Verpflichtende Konfiguration**en Schritt 5).

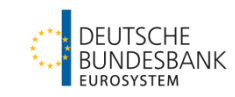

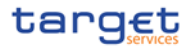

Bei Vorliegen der o.g. Voraussetzungen werden die Routing Configuration und/oder die Message Subscription (camt.054) des Co-Managers automatisiert auf den Co-Managee übertragen. Eine aktive Konfiguration/Beantragung für den Co-Managee ist nicht notwendig. Die automatisierte Übernahme der Konfiguration/Beantragung wird so lange angewendet bis eine der vorgenannten Voraussetzungen nicht mehr erfüllt ist.

<sup>*ton</sup>Wichtig:*</sup>

Die automatisierte Übernahme der o.g. Konfigurationen ist in CRDM nicht sichtbar. Nichtsdestotrotz entfaltet sie bei Vorliegen der genannten Voraussetzungen in CLM entsprechende Auswirkungen. Sofern ein individuelles Setup gewünscht wird oder die Voraussetzungen nicht erfüllt werden, kann eine entsprechende individuelle Routing Configuration und/oder Message Subscription hinterlegt werden (siehe Kapitel 5 und 6).

## <span id="page-5-0"></span>**5 Erstellung einer individuellen Routing Configuration**

Damit T2 Nachrichten für einen Teilnehmer erzeugt und an diesen weiterleiten kann, benötigt es zunächst ein Bewusstsein dafür, ob und unter welcher Adresse ein Teilnehmer diese empfangen kann. Standardmäßig sind Teilnehmer als U2A-only Teilnehmer konfiguriert. Um Nachrichten empfangen zu können ist diese Standardkonfiguration abzuändern und eine Routing Configuration für den Co-Managee analog der eines "Standardteilnehmers" zu hinterlegen. Da ein Co-Managee im Regelfall keine eigene technische Anbindung realisiert hat, sind die Routing Informationen des Co-Managers zu hinterlegen. Diese Konfiguration kann entweder durch die automatisierte Übertragung erfolgen (siehe Kapitel 4) oder muss durch einen User unter dem Teilnehmer des Co-Managees (mit den erforderlichen Rollen) vorgenommen werden.

Eine Beschreibung der notwendigen Schritte finden Sie in der [Startanleitung T2](https://www.bundesbank.de/content/888346/) (Verpflichtende Konfigurationen Schritt 5).

# <span id="page-5-1"></span>**6 Erstellung einer individuellen Message Subscription für einen Co-Managee**

Ein Co-Manager kann Benachrichtigungen für das Konto/die Konten des Co-Managees erhalten. Dafür ist vorab eine entsprechende Bestellung mittels Message Subscription entwe-

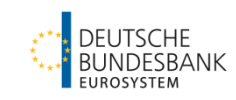

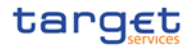

der via automatisierter Übertragung der Bestellung des Co-Managers oder durch eine individuelle Bestellung (nachfolgend beschrieben) notwendig. Das System ermöglicht nur die Bestellung von Nachrichten mittels Message Subscription durch einen **User des Co-Managees**. Eine Beschreibung der dafür notwendigen Schritte finden Sie in der [Startanleitung T2](https://www.bundesbank.de/content/888346/)  $\rightarrow$  Optionale Konfiguration 1.

Durch eine entsprechende Routing Configuration können die von T2 für den Co-Managee erzeugten Benachrichtigungen an den Co-Manager gesendet werden.

Wichtig:

Sofern Sie als Co-Manager den camt.054 von co-managed Konten erhalten möchten, müssen Sie **zwingend** vorab eine **Routing Configuration** mit der Party Technical Address (PTA) des Co-Managers beim Co-Managee hinterlegen bzw. die Voraussetzungen für die automatisierte Übertragung erfüllen (siehe Kapitel 4).

Ein potentieller Anwendungsfall der Message Subscription im Bereich des Co-Managements ist die Bestellung des **camt.054 (Debit/Credit Notification)**.

Des Weiteren wird in der Dokumentation bspw. der camt.077 (Billing Report) genannt. Dieser spielt **nur** dann eine Rolle, wenn ein Co-Managee neben einem MCA auch weitere Konten in einem anderen Settlement Service unterhält (bspw. RTGS DCA).

Wichtig:

.ſ

Sie müssen **ein gesondertes Message Subscription Rule Set** (inklusive der dazugehörigen "Rule" mit je einer "Group") **für jeden einzelnen Ihrer Co-Managees** anlegen. Derzeit empfehlen wir bei den "Predicates" nur die Verwendung des "Message Type" mit *"camt.054"* und auf die Angabe/Spezifizierung eines Kontos zu verzichten. Dies umgeht eine aktuell noch bestehende Einschränkung im System.

#### <span id="page-6-0"></span>**7 Erstellung einer Report Configuration für einen Co-Managee**

Mit Hilfe der Report Configuration kann der Co-Manager den Kontoauszug für sein(e) co-managed MCA(s) bestellen. Er muss dabei für jedes co-managed MCA eine eigene Report Configuration erfassen.

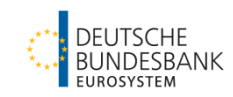

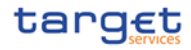

Für den Fall, dass zusätzlich oder ausschließlich eine Report Configuration seitens des Co-Managees (an den Co-Managee) gewünscht ist, ist eine separate Report Configuration mit "Opting Party" = Co-Managee zu erfassen.

Im Folgenden gehen wir auf die Erstellung einer Report Configuration für den camt.053 durch den Co-Manager (Konfiguration durch einen User des Co-Managers) ein. Empfänger ist der Co-Manager. Alternativ kann die Konfiguration auch durch einen User unter dem Teilnehmer des Co-Managees vorgenommen werden (siehe Startanleitung  $T2 \rightarrow$  Optionale Konfiguration 2).

#### GUI: CRDM – **Anmeldung als Co-Manager**

Notwendiger Screen: Report Configuration - New/Edit<sup>4</sup> Pfad: Common – Messages and Reports – Report Configuration – New

Bitte wählen Sie im ersten Schritt den "Service" (T2 CLM COMPONENT) aus, da diese Auswahl die anderen Felder beeinflusst.

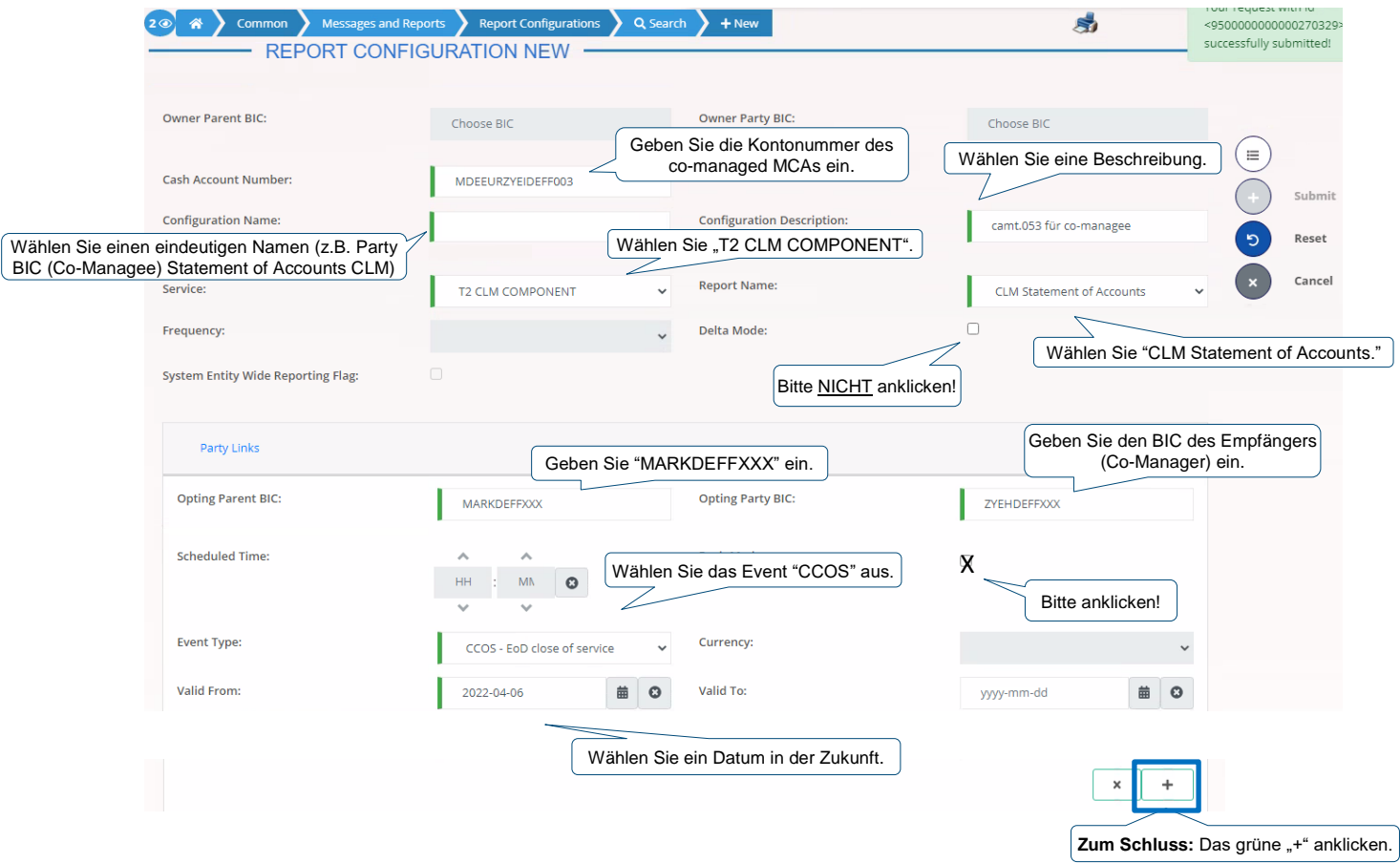

Bitte bestätigen Sie die Eingaben mit dem grünen "+" (add row).

**.** 

<sup>4</sup> CRDM UHB v2.0 chapter 2.3.4.7

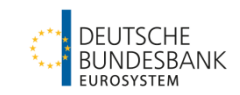

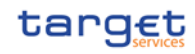

#### Am Ende bestätigen Sie die gesamte Report Configuration mit dem "Submit"-Button.

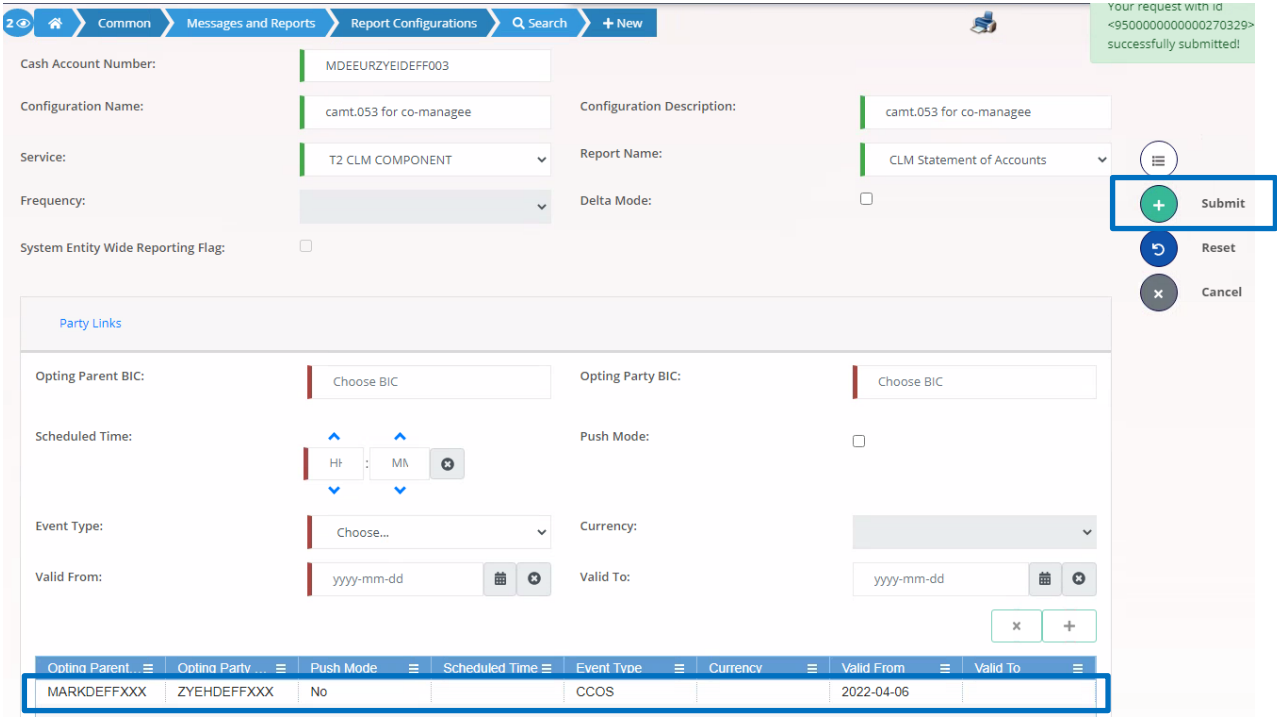